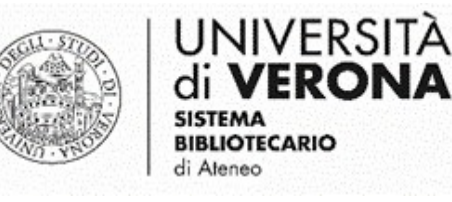

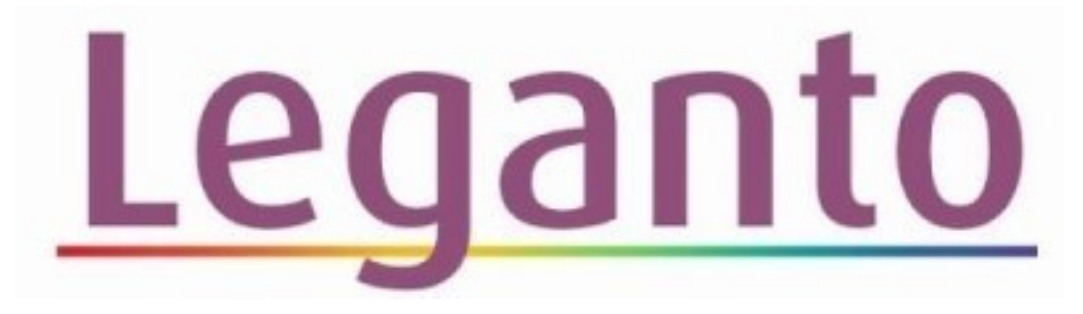

Sistema di gestione delle bibliografie per i testi d'esame

## **AGGIORNAMENTO NUOVA INTERFACCIA**

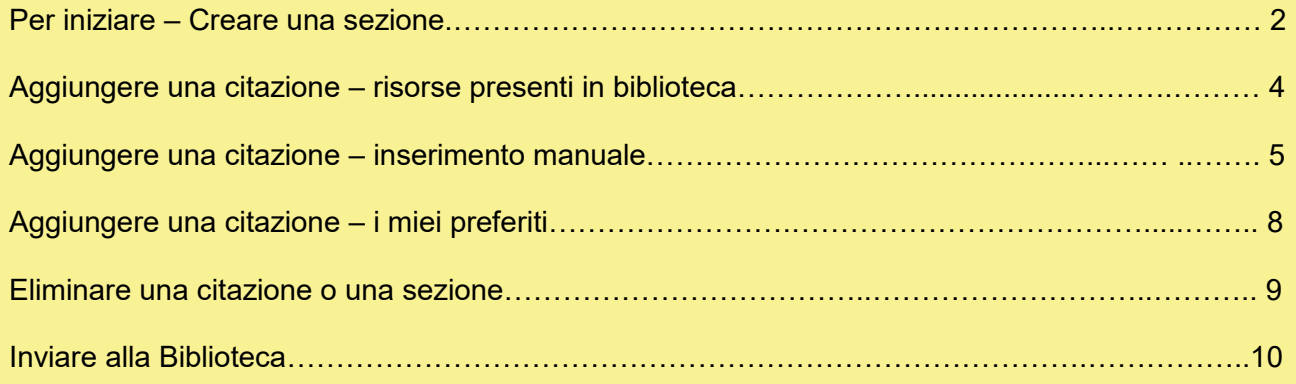

<span id="page-1-0"></span>Per visualizzare le proprie bibliografie, dopo l'attivazione dalla Dashboard della didattica [\(link alla guida\)](https://sba.univr.it/documenti/Leganto/Attivazione_dashboard_didattica.pdf), è necessario essere identificati con l'account istituzionale GIA. È possibile verificare la propria autenticazione in alto a destra cliccando sull'icona indicata dalla freccia. Se è presente il proprio nome si è correttamente identificati. In caso contrario, cliccare su **Accedi** e procedere all'identificazione tramite credenziali GIA.

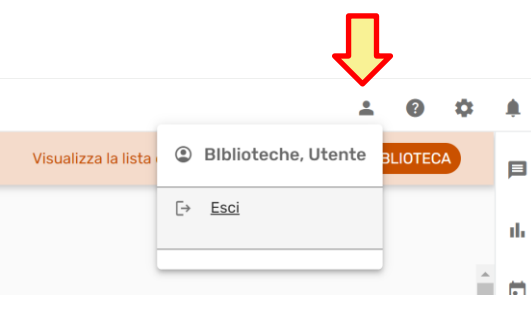

1) Se non si è già nella lista che si intende elaborare, individuarla e selezionarla. **Se la lista non è presente verificare che sia stata correttamente attivata dalla Dashboard Didattica [\(link alla guida\)](https://sba.univr.it/documenti/Leganto/Attivazione_dashboard_didattica.pdf).** 

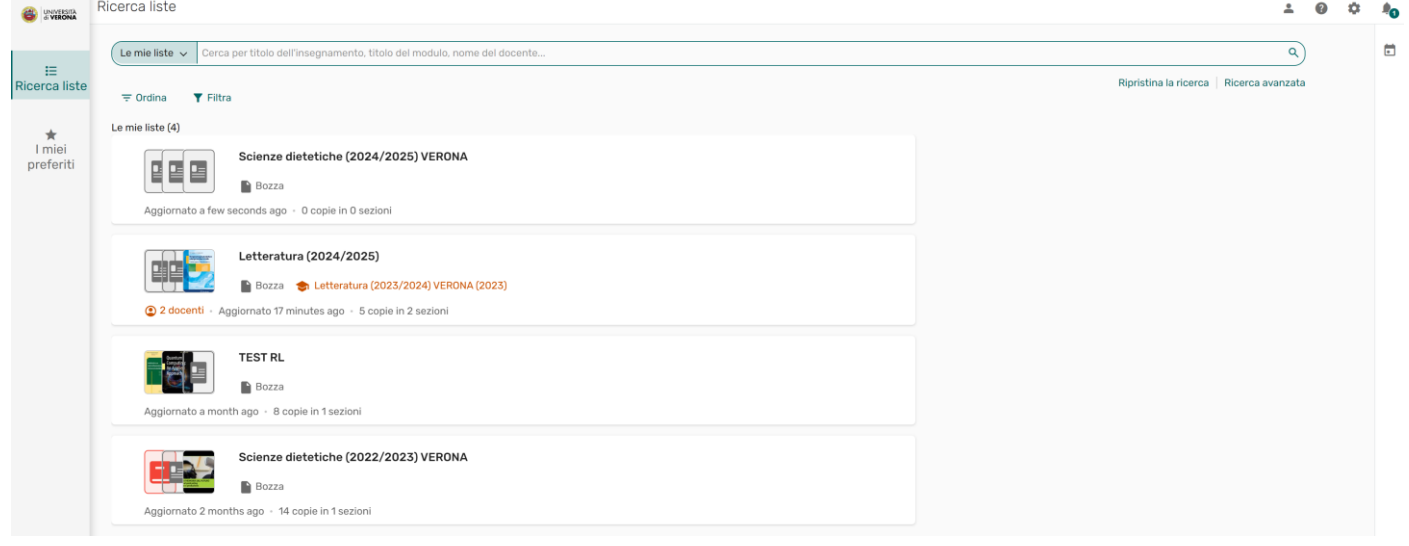

### 2) Cliccare sul pulsante **NUOVA SEZIONE**

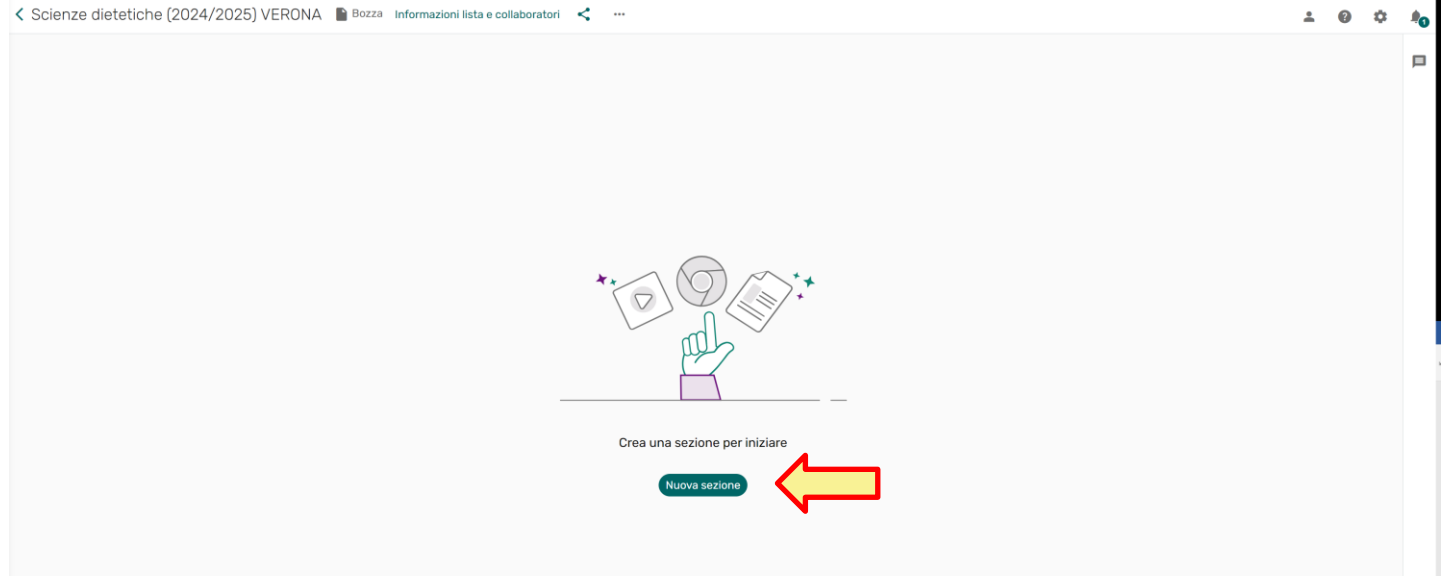

3) Assegnare **un nome alla sezione** (es. Testi di riferimento) e cliccare su

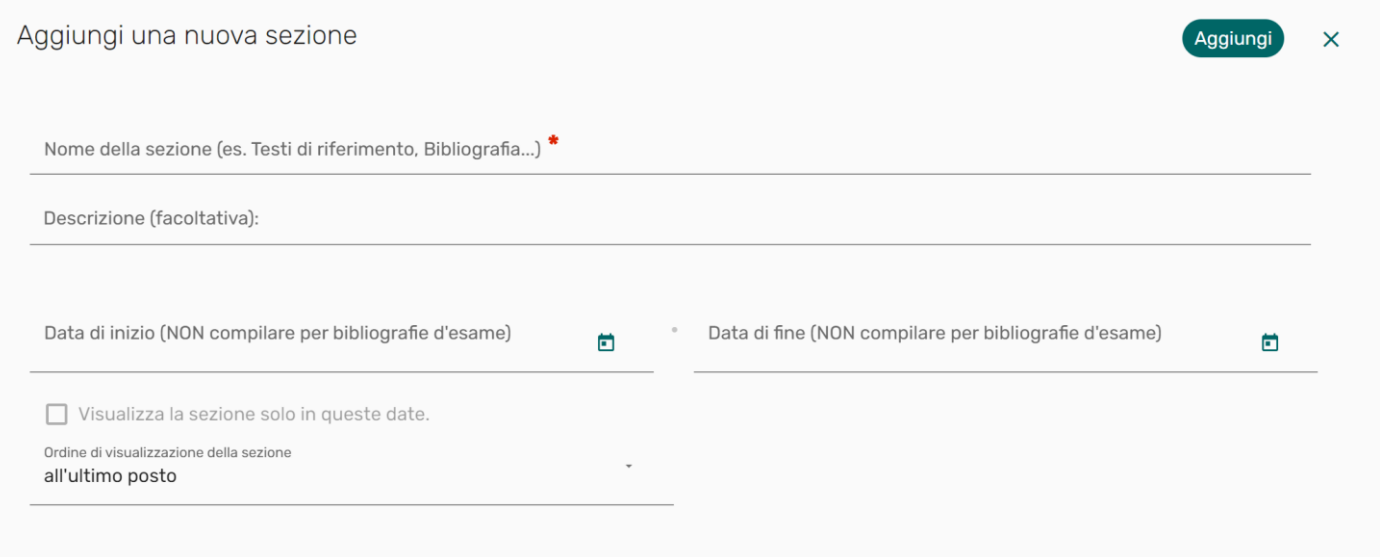

I campi **Data di inizio e Data di fine NON DEVONO** essere compilati per le bibliografie d'esame.

N.B.: Si possono aggiungere più sezioni nella stessa bibliografia per distinguere, ad esempio, tra programma per frequentanti e programma per non frequentanti.

Per aggiungere un'ulteriore sezione, cliccare su (+ Aggiungi citazione, sezione o nota selezionare **Nuova sezione** e seguire le indicazioni del paragrafo precedente:

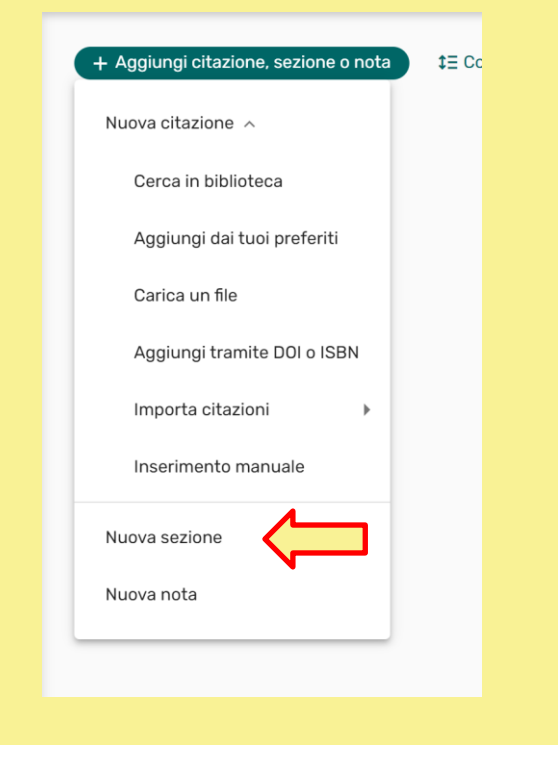

#### <span id="page-3-0"></span>**AGGIUNGERE UNA CITAZIONE - RISORSE PRESENTI IN BIBLIOTECA**

1) Per aggiungere alla lista la citazione di una risorsa presente nel catalogo delle biblioteche, con relative informazioni sulla disponibilità, cliccare su exagiungi citazione. sezione o nota

Selezionare Nuova citazione  $\rightarrow$  Cerca in biblioteca

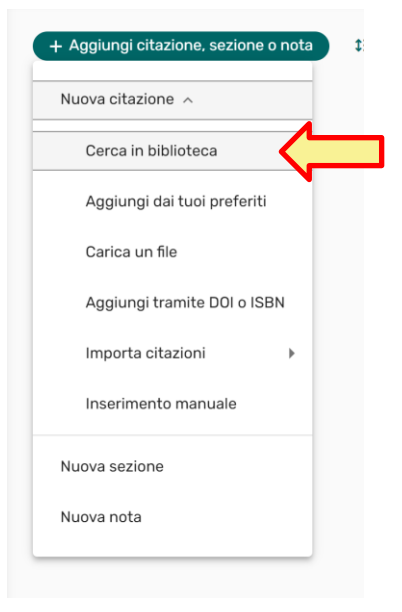

#### 2) Inserire i termini di ricerca

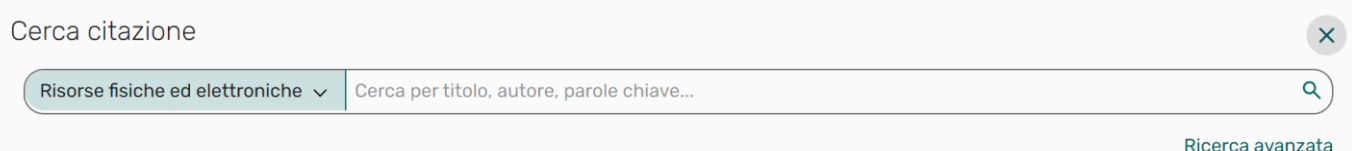

### 3) Cliccare sulla copia di interesse

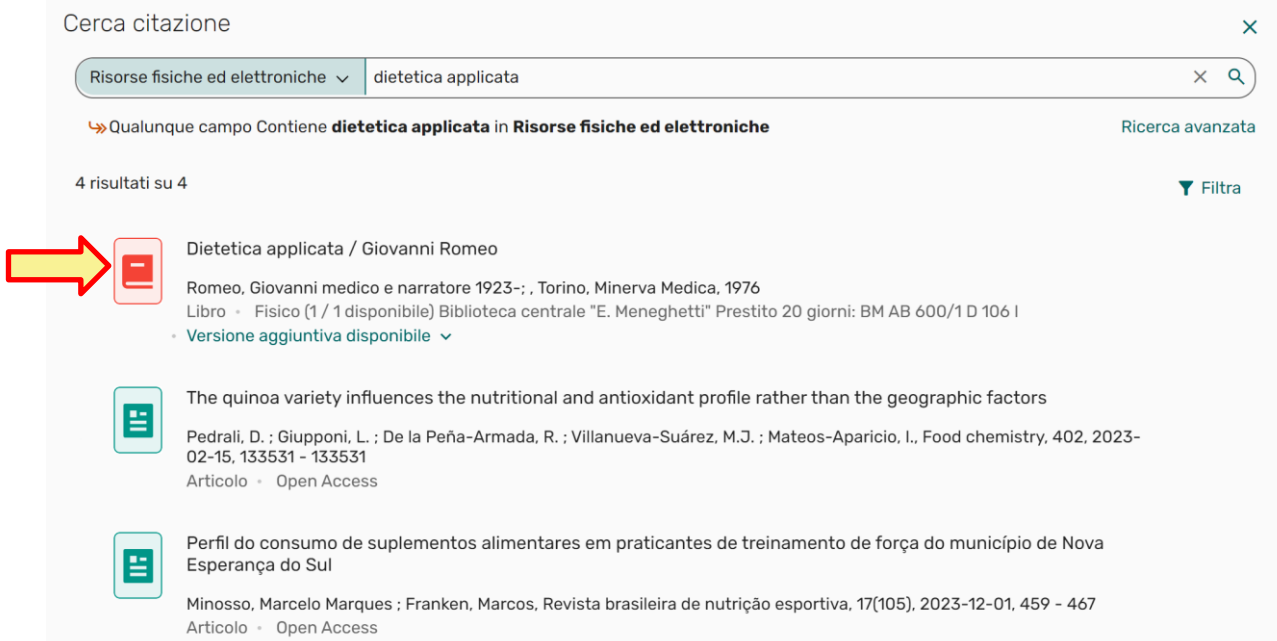

<span id="page-4-0"></span>4) Nel caso si siano create più sezioni, selezionare dal menu a tendina quella dove si vuole inserire la copia e cliccare su <sub>Aggiungi</sub>

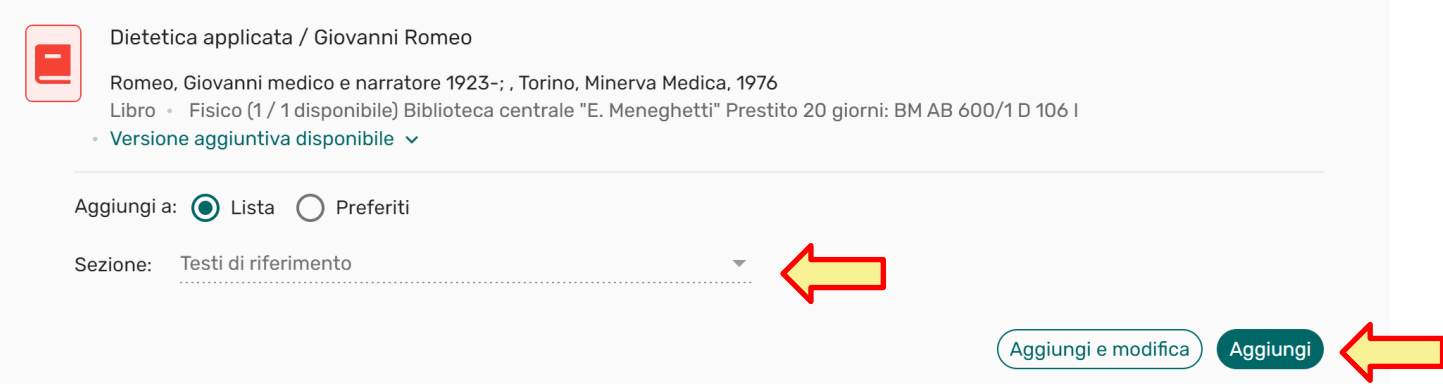

#### **AGGIUNGERE UNA CITAZIONE - INSERIMENTO MANUALE**

**In caso di risorse non possedute dalla biblioteca o necessità di caricamento di file autoprodotti**

1) Se un libro di interesse non fosse presente nel catalogo delle biblioteche, selezionare Nuova citazione  $\rightarrow$  Inserimento manuale

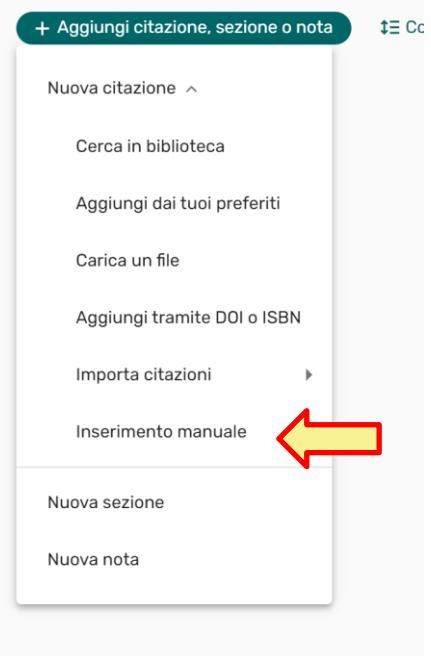

2) Selezione il tipo di materiale (Libro, articolo, e-book…), compilare il titolo della risorsa e cliccare su Avanti

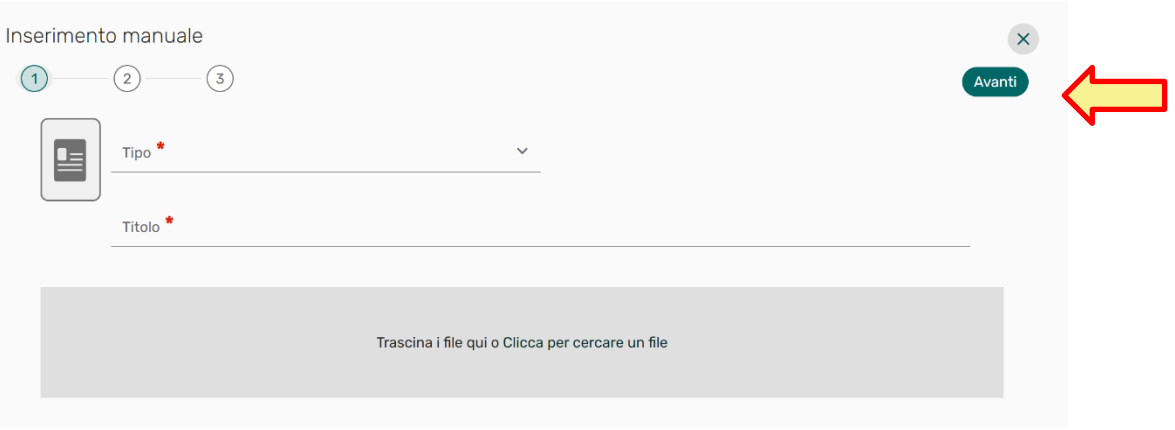

3) Indicare eventuali altri dati bibliografici (facoltativo). Queste informazioni aiutano le biblioteche a identificare correttamente la risorsa in caso di acquisto. Cliccare su

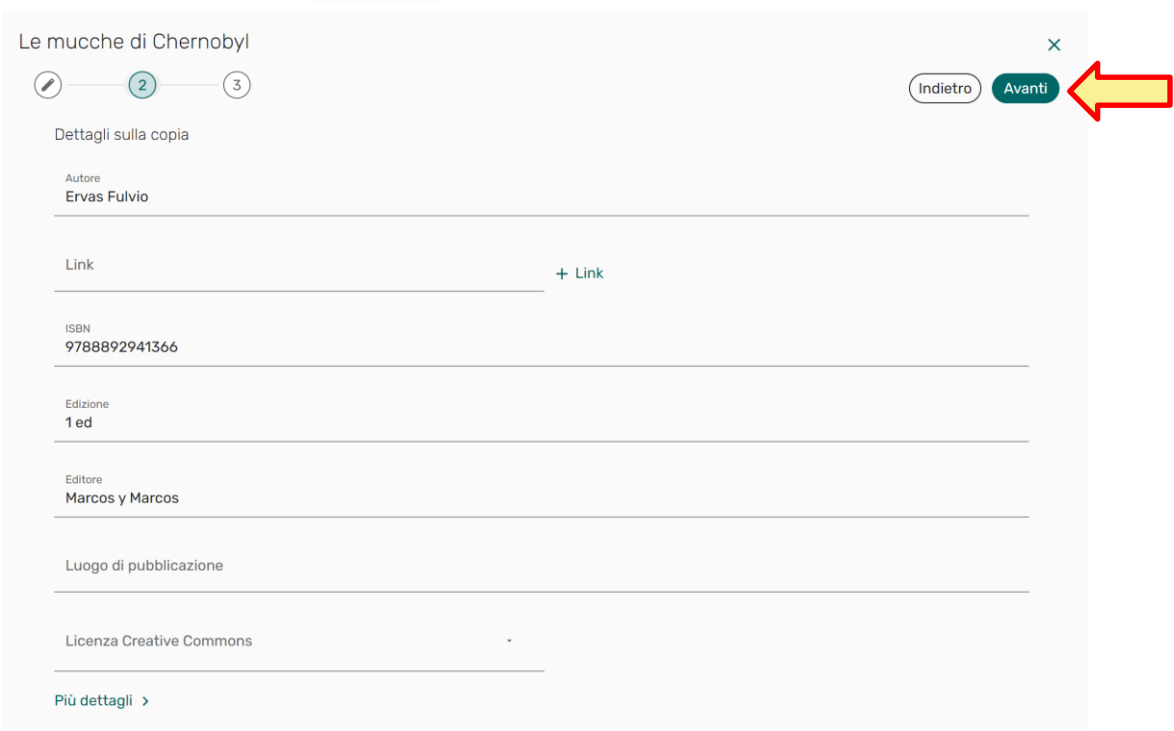

4) Selezionare la sezione dove si vuole aggiungere la copia e compilare eventuali indicazioni per gli studenti nel campo  $\blacksquare$  Nota pubblica:

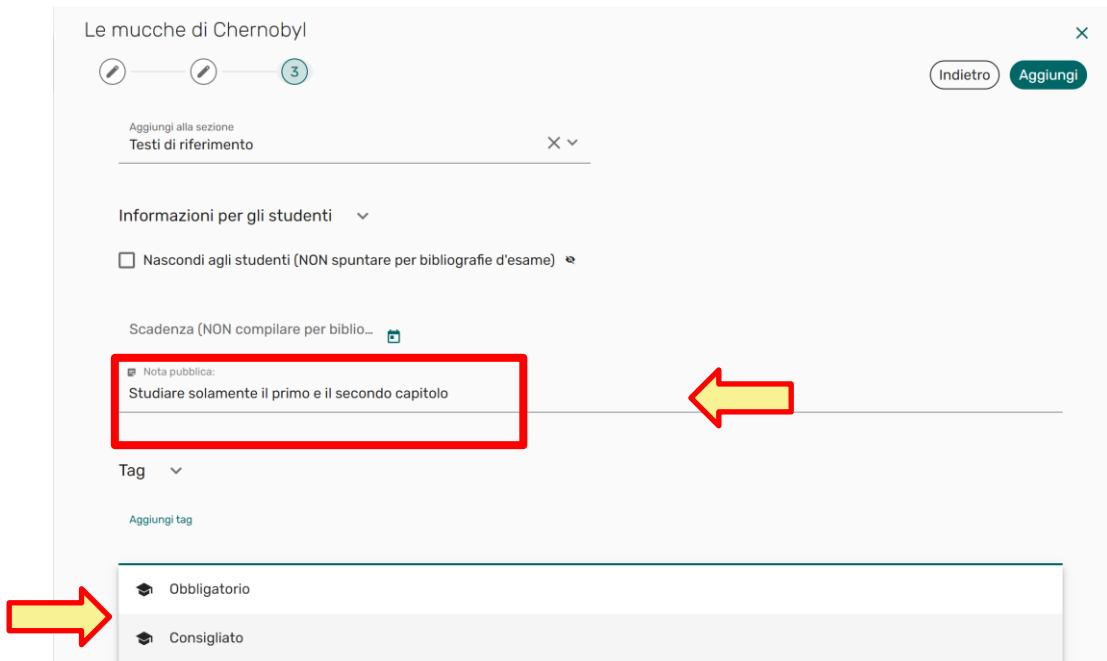

È possibile inoltre assegnare un tag per indicare se il testo è obbligatorio o consigliato.

I campi **Data di inizio e Data di fine NON DEVONO** essere compilati per le bibliografie d'esame. Cliccare su sagiungi

5) In caso di libri o e-book comparirà la seguente finestra in cui confermare o meno la richiesta di acquisto.

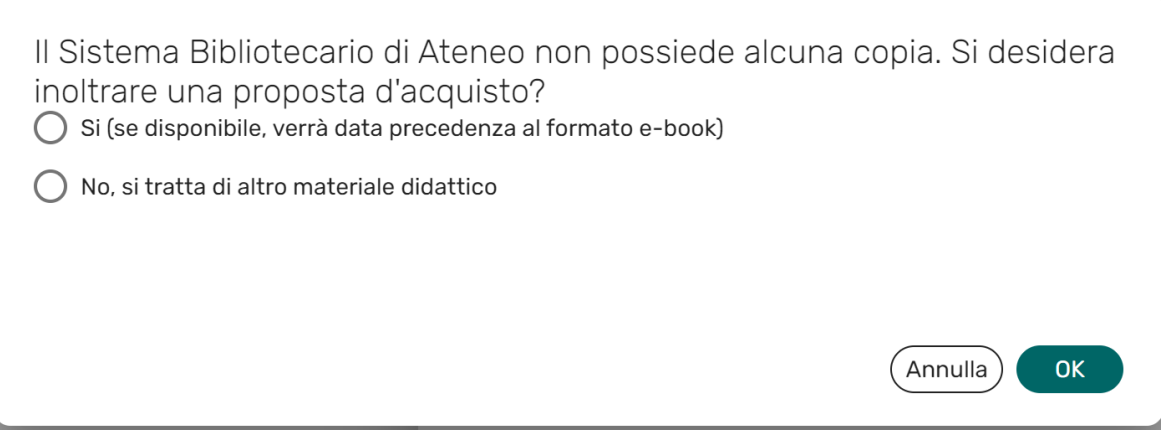

6) Sempre dalla funzione **Inserimento manuale** si possono caricare materiali **autoprodotti** (come slide o appunti delle lezioni), link a siti web, video e altro, selezionando il tipo di risorsa dal menu a tendina. Per caricare un file, trascinarlo nello spazio grigio o cliccare su Clicca per cercare un file, dopo aver selezionato il tipo appropriato.

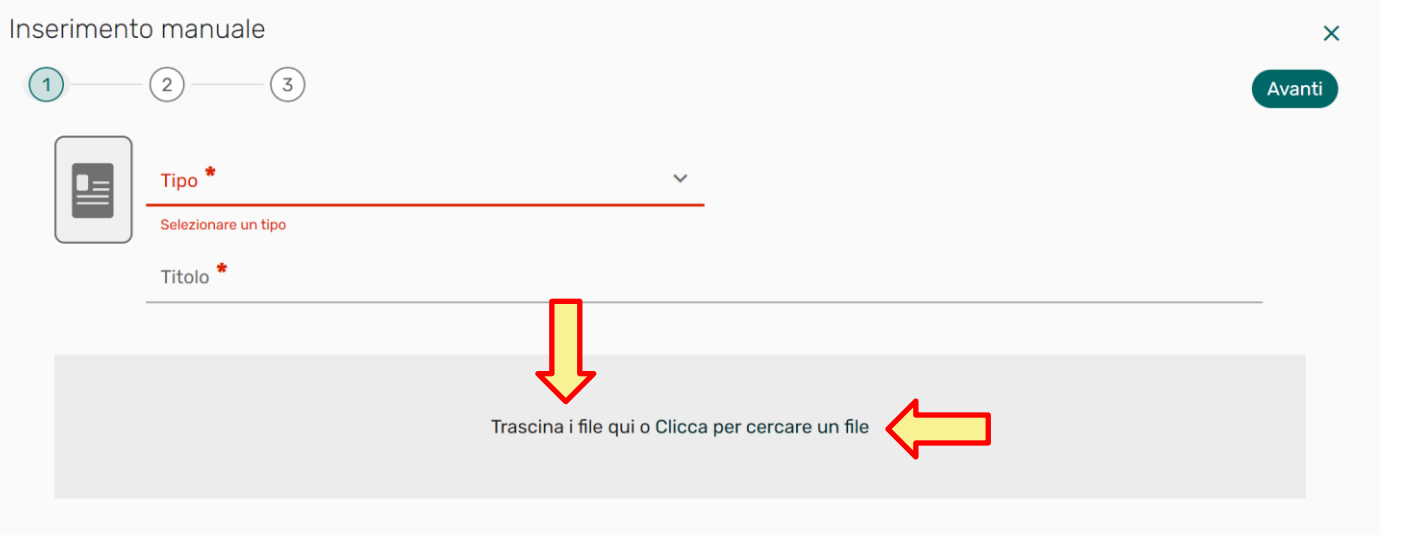

Il caricamento di questi materiali può avvenire anche cliccando su et Aggiungi citazione, sezione o no e selezionando Nuova citazione  $\rightarrow$  Carica un file.

#### <span id="page-7-0"></span>**AGGIUNGERE UNA CITAZIONE – I MIEI PREFERITI**

- 1) È possibile aggiungere citazioni da **I miei preferiti**. Cliccare su + Aggiungi citazione, sezione o nota quindi su Nuova citazione Aggiungi dai tuoi preferiti.
- 2) Individuare la copia di interesse e selezionare dal menu a tendina la sezione dove inserire la copia. Cliccare su **Aggiungi**

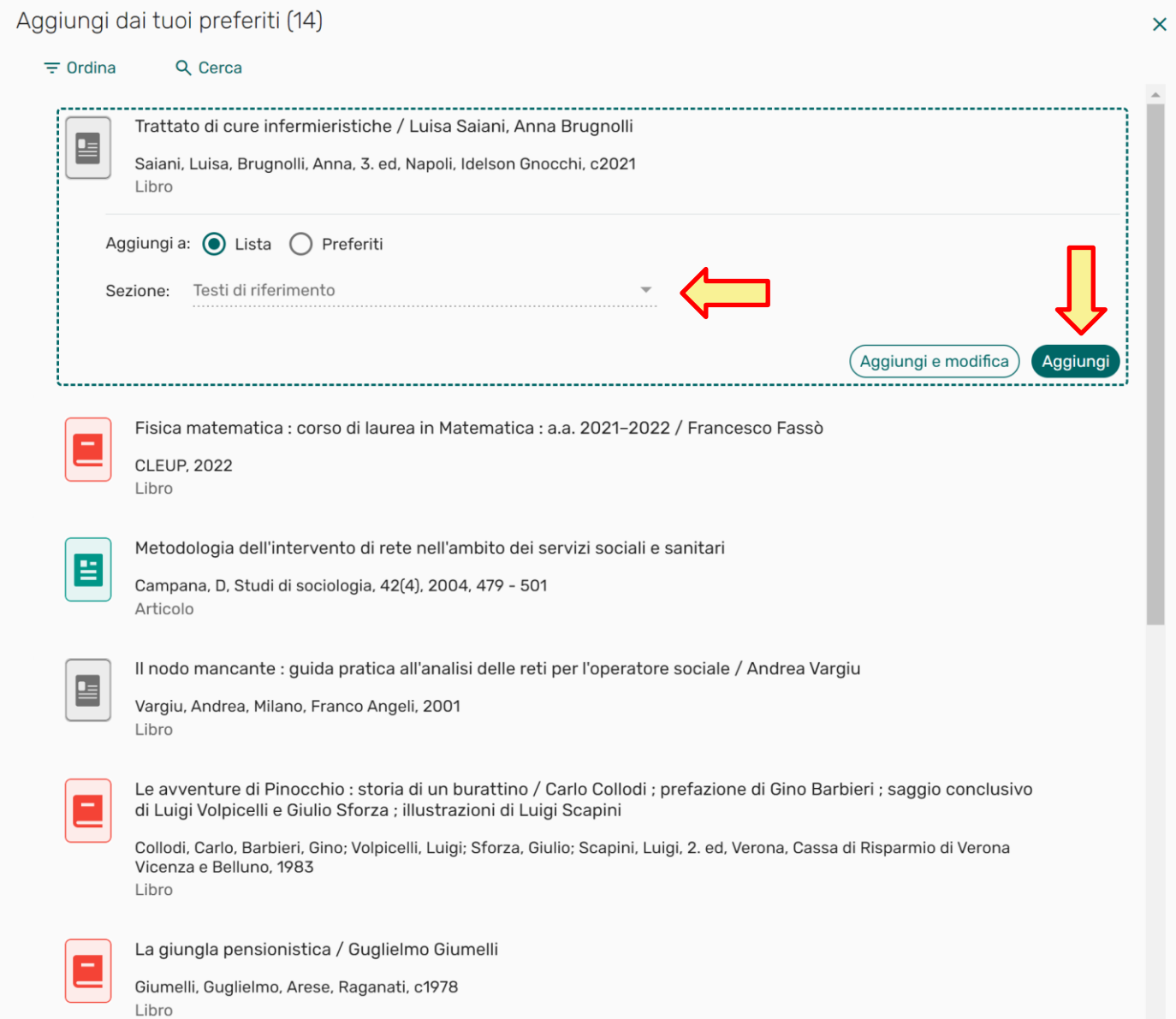

#### <span id="page-8-0"></span>**ELIMINARE UNA CITAZIONE O UNA SEZIONE**

**1)** Per eliminare una citazione, cliccare sul menu tre puntini in corrispondenza della citazione, quindi **Elimina citazione**

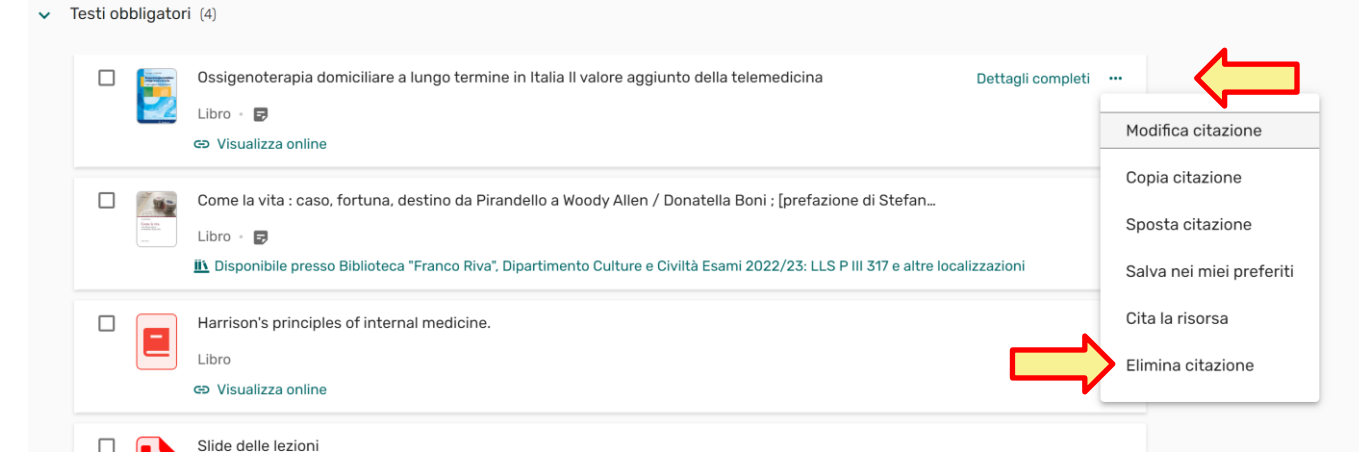

2) Per eliminare una sezione, cliccare sul menu tre puntini in corrispondenza del nome della sezione, quindi **Elimina sezione**

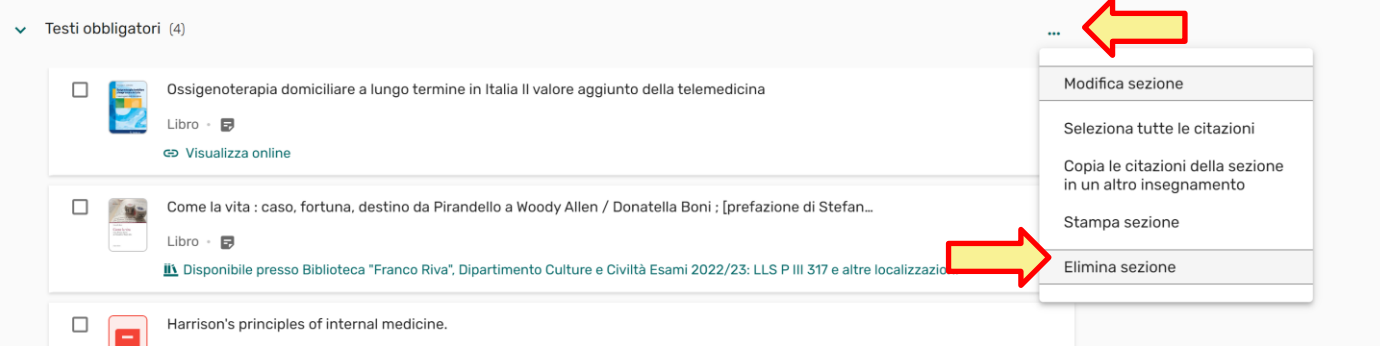

#### <span id="page-9-0"></span>**INVIARE ALLA BIBLIOTECA**

#### Per concludere la procedura, cliccare su **INVIA ALLA BIBLIOTECA**. < Scienze dietetiche (2024/2025) VERONA B Bozza Informazioni lista e collaboratori < ... UNIVERSITÀ Una volta terminato l'inserimento delle citazioni, clicca su INVIA ALLA BIBLIOTECA  $\mathop{::}\limits_{\mathop{\mathsf{Ricerca}}}\limits$ giungi citazione, sezione o nota | t∃ Comprimi le sezioni | T Filtra | Q Cerca  $\Box$ <del>★</del><br>I miei<br>preferiti Testi di riferimento (2) Le mucche di Chernobyl<br>Libro - Bozza • D • P Libro - Bozza · D · Proposto per l'acquisto

Lo staff delle biblioteche si occuperà di rendere visibili le bibliografie, dando seguito alle eventuali **richieste di acquisto**.

Le bibliografie saranno disponibili alle studentesse e agli studenti a partire dalle **pagine web degli insegnamenti cliccando sul pulsante "Vai alla bibliografia"**.

#### **Bibliografia** Visualizza la bibliografia con Leganto, strumento che il Sistema Bibliotecario mette a disposizione per recuperare i Vai alla bibliografia testi in programma d'esame in modo semplice e innovativo.

# Per approfondimenti

- $\rightarrow$  Come fornire informazioni agli studenti [rispetto a una singola citazione](https://sba.univr.it/documenti/Leganto/nota_pubblicaNUI.pdf) – Nota [pubblica](https://sba.univr.it/documenti/Leganto/nota_pubblicaNUI.pdf)
- $\rightarrow$  Come copiare le citazioni di una sezione [in un altro insegnamento](https://sba.univr.it/documenti/Leganto/copia_la_sezioneNUI.pdf)
- $\rightarrow$  Come copiare singole citazioni da una [bibliografia all'altra](https://sba.univr.it/documenti/Leganto/copia_la_citazioneNUI.pdf)
- $\rightarrow$  [Utilizzare i preferiti](https://sba.univr.it/documenti/Leganto/i_miei_preferitiNUI.pdf)
- **→ Come trasferire le citazioni da Zotero a [Leganto](https://sba.univr.it/documenti/Leganto/Integrazione_Zotero_LegantoNUI.pdf)**

**Il Sistema Bibliotecario di Ateneo è referente per Leganto** ed è a disposizione per informazioni e assistenza

#### **CONTATTI**:

[leganto@ateneo.univr.it](mailto:leganto@ateneo.univr.it)

per **ogni richiesta** o per **prenotare una sessione personalizzata** di supporto via Zoom